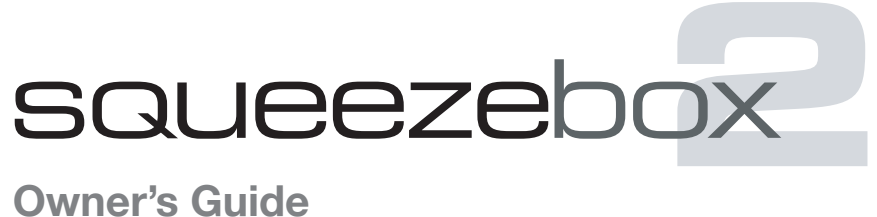

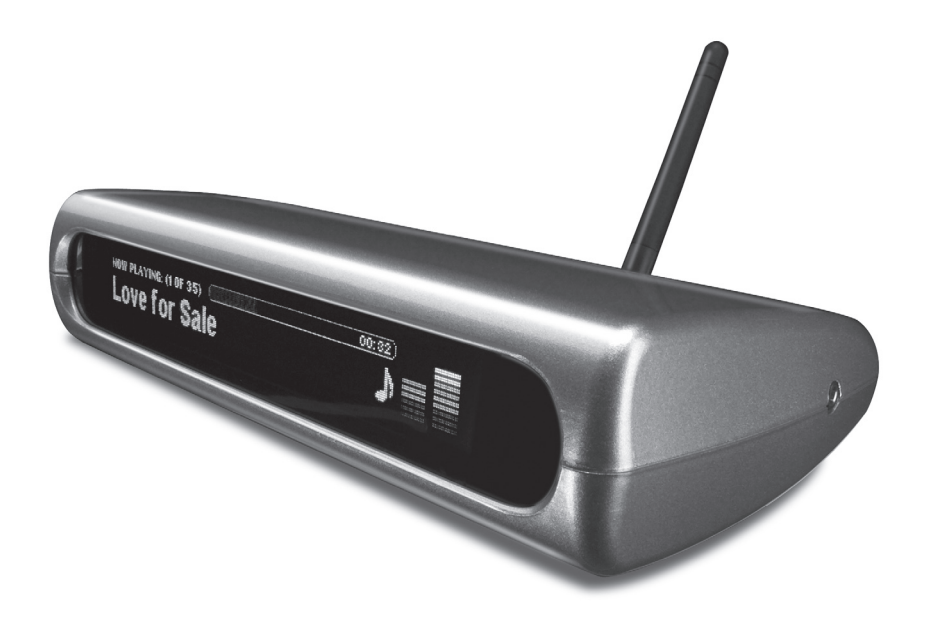

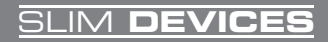

## **Table of Contents**

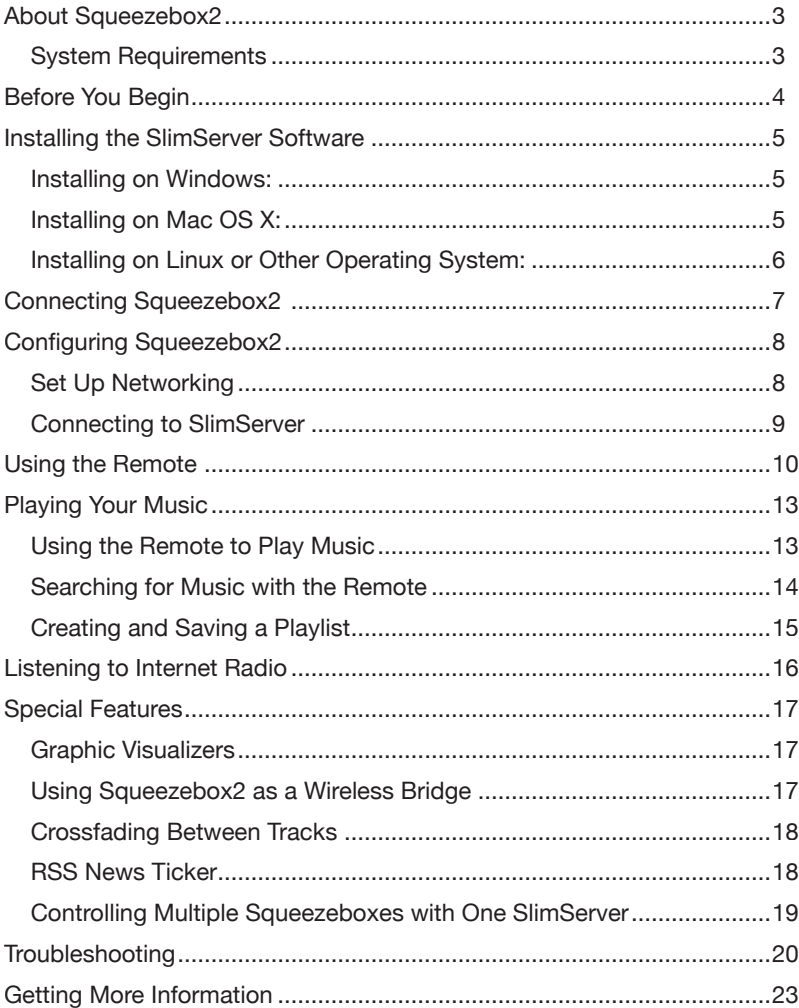

## **SLIM DEVICES**

## **About Squeezebox2**

Thank you for purchasing a Squeezebox2 network music player. Squeezebox2 lets you play your digitized music collection through your stereo system using your wireless or ethernet network. With Squeezebox2, you can also listen to internet radio stations, set alarms, display RSS feeds, and more!

This user guide includes setup and basic operating instructions for your new player. Since Slim Devices is continually adding new features to Squeezebox2, some new capabilities may not be covered here. You can find additional information about the latest Squeezebox2 features, as well as detailed documentation for developers, on the Slim Devices web site, *http://www. slimdevices.com/*.

Squeezebox2 is powered by the Open Source SlimServer software, which is the result of the efforts of software developers worldwide working together in an open community. We are grateful to everyone in the Slim Devices community who helped create Squeezebox2.

We hope you enjoy Squeezebox2 and that you'll tell a friend about Slim Devices.

#### **System Requirements**

- Macintosh: Mac OS X 10.1.5 or later, 128MB RAM, ethernet or wireless network, and 18MB of hard disk space for SlimServer
- Windows: 233Mhz Pentium running Windows NT/2000/XP, 128MB RAM, ethernet or wireless network, and 18MB hard disk space for **SlimServer**
- Linux/BSD/Solaris/Other: Perl 5.6.0 or later (5.8 or later is recommended), 128MB RAM, ethernet or wireless network, and 18MB hard disk space for SlimServer

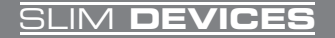

## **Before You Begin**

If you already have a wireless or ethernet network and a computer to use as a server, setting up Squeezebox2 and SlimServer takes just a few minutes—all you need to get your music playing through Squeezebox2 is this owner's guide.

- 1. First, collect your digitized music into one place on your computer. You can put all the files in a single directory, or create a series of subdirectories. The software you use to 'rip' your CDs, such as iTunes, may already do this and organize your music files by album or by artist.
- 2. Next, download the latest version of the SlimServer software to the same computer as your music collection. You can find the latest version of SlimServer here:

*http ://www.slimdevices.com/download*

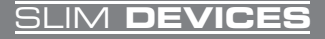

## **Installing the SlimServer Software**

### **Installing on Windows:**

- 1. Download the SlimServer installer program to a location you can find again on your computer. Your Desktop is a good choice.
- 2. When the file has finished downloading, double-click on the SlimServer installer icon.

**Hint:** You may see an 'Open File - Security Warning', if so, click **Run**.

The SlimServer Setup Wizard starts.

- 3. Follow the instructions to set up SlimServer, and specify:
	- where to install the SlimServer software.
	- where on your computer your music collection is (you can change this later).
	- where to save and look for any playlists you create.
	- whether or not you want SlimServer to start automatically each time you start your computer.
	- where to place shortcuts and icons for the application.
- 4. Click **Next** to accept the default value at each panel. If you want to go back and change your selection, click **Back**.

When you have finished configuring your installation, the Setup Wizard displays a summary of your choices.

5. Click **Install**.

 The SlimServer is installed and the "Completing the SlimServer Setup Wizard" panel is displayed.

6. Click **OK**.

The SlimServer control panel opens.

#### **Installing on Mac OS X:**

SLIM **DEVICES**

1. Save the .dmg file to your Desktop.

- 2. When the file has finished downloading, double-click on the disk image file (.dmg) to make it appear on your desktop. Your web browser may do this for you automatically.
- 3. Double-click on the SlimServer Installer icon. The SlimServer Installer will start.
- 4. You can choose whether you want to install SlimServer for all users or just for the current user. If you want to install SlimServer for all users, you must provide an administrator password.
- 5. Click **Install**. After the Installer completes the installation, click **OK**.
- 6. System Preferences will open and show you the SlimServer preference pane. Here you can choose whether you would like the SlimServer to start automatically whenever you start or log into your computer.
- 7. Click **Start Server**. After a few seconds you can click on the Web Access button. The SlimServer web interface will open in your web browser. Feel free to bookmark this page so you can get back to it quickly in the future.

### **Installing on Linux or Other Operating System:**

If you are running Red Hat Linux or other compatible distributions, you can install the RPM file using the rpm tool.

If you are using another Unix platform, you can download the SlimServer software perl scripts available in gzip tar or zip format. Instructions for starting the perl server are included with the scripts.

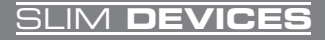

## **Connecting Squeezebox2**

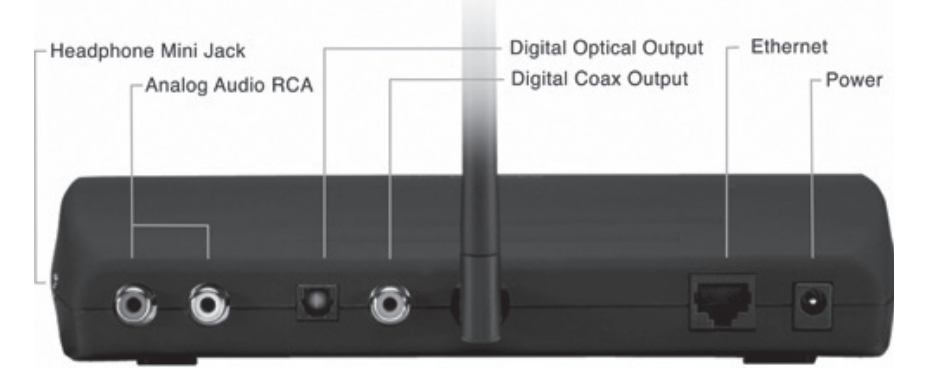

1. Connect Squeezebox2 to your stereo amplifier or receiver using the included RCA cable with the red and white connectors.

 You can also connect a digital optical cable to the square connector or digital coaxial cable to the orange connector. (These cables are not included.) If you are using headphones or powered speakers, you can connect them to the 1/8" mini-jack on the side of Squeezebox2.

- 2a. If you have a wired-only Squeezebox2, connect an ethernet cable from your hub or switch to Squeezebox2.
- 2b. If you have a wireless Squeezebox2, attach the antenna that came in the box by gently screwing it into the back of Squeezebox2.
- 3. Put the two AAA batteries into the remote control.
- 4. Connect the power supply to Squeezebox2 and plug it in.

 You can leave Squeezebox2 plugged in at all times. When not in use, it enters standby mode and powers down the display.

**Caution:** *Squeezebox2 comes with a regulated power adaptor. Do not use a different power supply; this may damage the player.*

### SLIM **DEVICES**

## **Configuring Squeezebox2**

When you plug in Squeezebox2, the Slim Devices logo is displayed briefly, followed by a welcome message.

### **Set Up Networking**

1. Press the **RIGHT** arrow on the remote control.

The **Set Up Networking** menu option is displayed.

- 2. Press the **RIGHT** arrow to enter networking setup.
- 3. Choose whether you want to connect Squeezebox2 to a wireless or wired network by pressing the **UP** and **DOWN** arrows on the remote.
- 4. When you have made your selection, press the **RIGHT** arrow.

If you have a wired-only Squeezebox2, skip to step 5.

If you have a wireless Squeezebox2:

- a. Squeezebox2 asks you for your local region or country. Scroll using the **DOWN** arrow on the remote until you find the local region. Press the **RIGHT** arrow on the remote to select your region.
- **Hint**: Failure to select the appropriate region may violate local laws.
	- b. Squeezebox2 will scan to find your wireless network.

 If your router is not broadcasting your network name (also known as SSID), enter it using the letters on the remote (similar to the text messaging feature on a cellphone). If you are in an area where there are multiple wireless networks, you can scroll down using the remote until you find the one you want to use.

- c. Press the **RIGHT** arrow.
- d. Choose the type of encryption your wireless network uses. If you are unsure, check the manual that came with your wireless router.

 You can choose from **No password/no encryption**, **64-bit WEP**, **128-bit WEP**, or **WPA Personal**. Press the **RIGHT** arrow.

e. If your network is secured with WEP or WPA encryption, you'll need to enter the network password or key using the numbers and letters on the remote and press the **RIGHT** arrow.

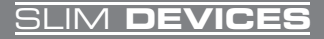

**Hint:** WEP keys consist of a string of ten or twenty-six digits or letters A through F. WPA passwords are a string of letters, numbers or punctuation.

 Squeezebox2 connects to your wireless network. If Squeezebox2 does not connect to your wireless access point, check the Troubleshooting section at the end of this guide.

- 5. Choose whether you want the Squeezebox2 to obtain an IP address automatically using DHCP, or whether you want to assign it a static IP address. Most networks will let Squeezebox2 obtain an address automatically. Press the **RIGHT** arrow.
- 5a. If you want to assign Squeezebox2 a static IP:
	- a. Enter it using the numbers on the remote.

 Use leading zeroes to specify numbers with fewer than 3 digits, for example, you would enter 192.168.004.081 to represent 192.168.4.81.

- b. Press the **RIGHT** arrow to save the address.
- c. Enter the subnet mask for the network, the default gateway IP address, and the address of your DNS server, pressing the **RIGHT** arrow on the remote to move to each one.

#### **Connecting to SlimServer**

1. If SlimServer isn't already running, start it now.

Squeezebox2 will scan your local network to find the computer that's running SlimServer. If you started SlimServer after configuring Squeezebox2, you may need to use the up and down arrow keys to find it.

- 2. Select the computer you want to use. If you are running SlimServer on multiple computers on your local network, you can use the **DOWN** arrow to scroll to the one you want to use.
- 3. Press the **RIGHT** arrow on the remote.

#### Setup is complete.

**Hint:** If you want to go back to setup later press the **LEFT** arrow on the remote down and hold it for five seconds. Squeezebox2 will return to the **Set Up Networking** menu.

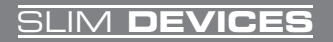

## **Using the Remote**

Press **POWER** to put Squeezebox2 into standby mode. This will dim the display, stop the music and show a clock. Press **POWER** again to wake Squeezebox2.

Use the **VOLUME** buttons to adjust the loudness of the audio Squeezebox2 is producing.

Press **REW** to immediately begin the current song again. Press **REW** twice to skip to the previous song. Press and hold **REW** to scan backwards through the current song.

Press **PAUSE** to pause the current song. Press **PAUSE** again to continue. Press and hold **PAUSE** to stop playback.

Press **FWD** to skip to the next song. Press and hold **FWD** to scan forward through the current song.

Use the **UP**, **DOWN**, **LEFT**, and **RIGHT** arrows to navigate within the music library. **UP** displays the previous item within a list, **DOWN** the next item. Press **LEFT** to go out of the current list. Press **RIGHT** to go into the item or to display additional information about a song.

Press **PLAY** to play the songs contained within the displayed selection. If you press **PLAY** while displaying a

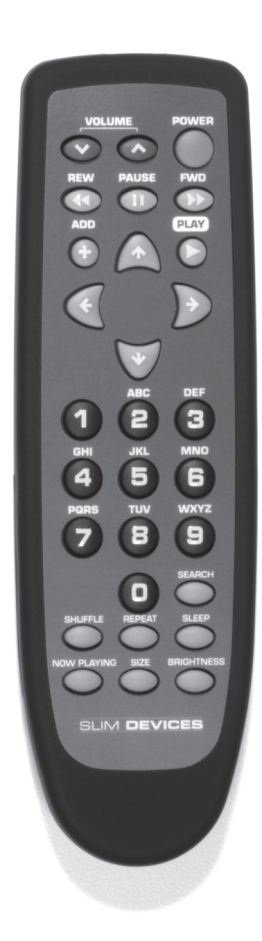

- Genre, artist or album—Squeezebox2 plays all the songs for the displayed genre, artist, or album
- Song—Squeezebox2 plays that song. If that song is displayed within the rest of an album, the whole album is played, starting at the song on the display.
- Playlist—Squeezebox2 plays all of the songs in that playlist.

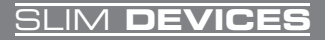

• Folder—Squeezebox2 plays all songs in that folder and sub-folders.

**Hint:** To save a playlist, press **NOW PLAYING** then press and hold **PLAY**. You will be prompted to save the current playlist for use later.

Press **ADD** to append the displayed selection to the end of the current playlist. If you press ADD while displaying a

- Genre, artist or album—Squeezebox2 adds all the songs for the displayed genre, artist, or album to the end of the Now Playing playlist
- Song—Squeezebox2 adds that song to the end of the list.
- Playlist—Squeezebox2 adds all of the songs in that playlist.
- Folder—Squeezebox2 adds all the songs in that folder and subfolders.

**Hint:** You can press and hold **ADD** to insert the item on the screen to be played immediately after the currently playing song.

**Hint:** When in the Now Playing list: Press **ADD** to remove the visible song from the playlist. Press and hold **ADD** to move the song from the current playlist and to the end of the Zapped Songs playlist.

Press **SEARCH** to search for Albums, Artists, or Songs. When Squeezebox2 displays **Search Music**, press the **RIGHT** arrow to enter your search text.

Use the number buttons to enter letters (just like entering text with a cell phone.) For example, press the **2** button once for "A," twice for "B," three times for "C," and four times for "2." Use 0 for spaces. Press **1** to cycle through punctuation. Press **RIGHT** to see the results of your search.

**Hint:** In sorted lists such as lists of artists, albums or genres, press the number buttons to jump to the first item that starts with the corresponding letter.

**Hint:** In unsorted lists such as playlists, press a number button to jump proportionally through the list.

Press **SHUFFLE** to cycle between the following settings:

- Shuffle All Songs
- Shuffle By Album

SLIM **DEVICES**

 $\bullet$  No Shuffle

Press **REPEAT** to cycle between the following settings:

- Repeat Off (stop playing at the end of the current playlist)
- Repeat Current Song
- Repeat All Songs

Press **SLEEP** to tell Squeezebox2 to turn itself off in 15 minutes. Add 15 minute increments (up to a total of 90 minutes) by pressing **SLEEP** repeatedly. If you wish to cancel the Sleep function, press **SLEEP** until the player displays **Sleep Cancelled**.

Press **NOW PLAYING** to display the song you are listening to. Press **NOW PLAYING** again to cycle through different display formats for the now playing song, including graphic visualizers and progress meters.

Press **SIZE** to cycle between different display font sizes. You can do this while Squeezebox2 is powered on or off.

Press **BRIGHTNESS** to cycle through Squeezebox2 display brightness levels. You can do this while Squeezebox2 is powered either on or off.

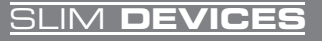

## **Playing Your Music**

Squeezebox2 plays music that you select with the remote control or the web interface.

### **Using the Remote to Play Music**

- 1. Use the **LEFT** arrow to go to **Squeezebox Home**. You may have to press the **LEFT** arrow more than once to get there.
- 2. Use the **UP** and **DOWN** arrows to find the **Browse** Music option.
- 3. Press the **RIGHT** arrow. The **Browse Albums** option is displayed. You can scroll down to browse by artist or genre, new music, existing playlists, or browse the contents of your music folder.
- 4. To browse an album, artist, or genre, press the **RIGHT** arrow to select it, then the **UP** and **DOWN** arrows to scroll through the list.
- 5. When you find an album, artist, genre or song you want to listen to, press **PLAY** to play all the songs associated with the displayed item.

**Hint:** If you want to play the selected songs after the songs that you are already listening to, press **ADD** and they will be added to the end of the list.

6. Press **NOW PLAYING** to jump to the list of songs that you have selected to play. Scroll through the list with the **UP** and **DOWN** arrows. Press the **LEFT** arrow to return to the main **Squeezebox Home** menu.

#### **Using the Web Interface to Play Music**

1. Open the web interface in your browser.

 If you are using the computer where you installed SlimServer, go to *http://localhost:9000*

 If you are using a different computer on the same local network as the SlimServer computer, use *"http://<IPaddress>:9000*" where <IPaddress> is the IP address or name of the SlimServer computer. See the Troubleshooting section at the end of this guide for details.

**Hint:** Windows users can use the SlimServer application to bring up the web interface automatically on their SlimServer computer. Mac users

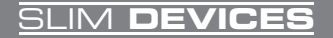

can use the SlimServer pane in System Preferences to bring up the web interface.

- 2. From the left pane of the web interface, you can browse by a variety of categories.
- 3. When you find an album, artist, track, or playlist you want to listen to, press the arrow to the right of it to hear it immediately.

#### **Searching for Music with the Remote**

You can enter the name of the song, artist or album you are looking for in two ways. In each case, the cursor automatically advances three seconds after you press a button. If the button you want next is different from the last button you pressed, you can proceed as quickly as you want. If you have to press the same button consecutively, wait for the cursor to advance before pressing the button again, or press the **RIGHT** arrow to move on.

**Hint:** You don't have to enter the entire album name, artist name, or song title to search successfully; just enter the first few letters and press **RIGHT**, then scroll down through the results using the **DOWN** arrow.

Using the **LEFT**, **RIGHT**, **UP**, and **DOWN** arrows to enter letters or numbers:

- 1. Press the **UP** or **DOWN** arrows until the character you want is displayed.
- 2. Press the **RIGHT** arrow once to advance one space to the right.
- 3. Fix errors by pressing the **LEFT** arrow.
- 4. After you've entered all of the text you want to use for the search, press the **RIGHT** arrow twice to run the search.

Using the "cellphone" method to enter letters or numbers:

- 1. Press the black number buttons (**2 9**) one, two, three or four times for letters and numbers.
- 2. Press the **0** (zero) button for a space.
- 3. Press the **1** button repeatedly to cycle through punctuation.
- 4. Press the **LEFT** arrow to erase letters. Press and hold to erase more than one character.
- 5. Press the **RIGHT** arrow when you are finished entering text to run the search.

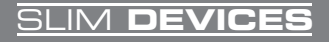

### **Creating and Saving a Playlist**

You can use the remote control or the web interface to create playlists and save them for later. Before you create and save a playlist, make sure you have specified a folder for Squeezebox2 to use for saving playlists.

To specify a playlists folder:

- 1. From the web interface, click the **Server Settings** link.
- 2. In the Playlists Folder section, enter the path to the folder on your hard drive that you want Squeezebox2 to use for saving playlists, and click **Change**.

To create a playlist using the web interface:

- 1. Search or browse through your music library for music you want to put in the playlist.
- 2. When you locate a song, album, artist or genre you want to put in the playlist, click the plus (+) sign next to it. It is added to the **Now Playing** playlist.
- 3. To change the order of the tracks in the playlist, use the up and down arrows to move tracks up and down the list.
- 4. To save the playlist, click the **Save** button on the right side of the page. The new playlist should appear on the left side of the page. Enter the name you want to give this playlist and click Save. The playlist is saved to the folder you specified. To find it again, use the Browse Playlists feature.

To create a playlist using the remote control:

- 1. Search or browse through your music library for music you want to put in the playlist.
- 2. When you locate a song, album, artist or genre you want to put in the playlist, press **ADD**. It is added to the **Now Playing** playlist.
- 3. To save the playlist, press **NOW PLAYING** and then press and hold **PLAY** on the remote. Using the remote keypad, enter the name you want to give this playlist and press the **RIGHT** arrow.
- 4. The playlist is saved. To find it again, use **Browse Playlists**.

## **Listening to Internet Radio**

You can listen to hundreds of internet radio stations with Squeezebox2. To access internet radio stations using the remote:

- 1. Press **LEFT** to go back to **Squeezebox Home**. (You may have to press **LEFT** more than once.)
- 2. Press **DOWN** to scroll to **Internet Radio**, then press **RIGHT**.
- 3. Press **DOWN** to scroll through a list of internet radio providers.

**Slim Devices Picks** is a frequently updated list of stations recommended by Slim Devices. Other providers show more stations organized by genre, type, name, popularity or recommendation.

- 4. Press **RIGHT** to enter a provider's area. Use the arrow buttons to navigate through the choices to display the station you'd like to tune to.
- 5. Press **PLAY** to tune into the station. It may take a few seconds to connect to an internet radio station.

To play an internet radio station that's not shown in the Internet Radio area:

- 1. Using the SlimServer web interface, click the Internet Radio link.
- 2. Enter the URL for the radio station you want to listen to in the Radio URL field and click Tune In.

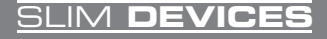

# **Special Features**

Squeezebox2 has a beautiful high-resolution vacuum fluorescent display. In addition to displaying the name of the track or internet radio station you're currently listening to, you can tell Squeezebox2 to show you dynamic content via RSS feeds, gorgeous graphic music visualizers, as well as a variety of screensavers, games and more.

Explore! You won't be sorry.

### **Graphic Visualizers**

Squeezebox2 can display graphic visualizers such as spectrum analyzers and VU meters that beat to the music as it's playing. You can choose to show visualizers on the display all the time or as a screensaver.

To choose a graphic visualizer to display all the time:

Press **NOW PLAYING** several times to cycle through the visualizer choices.

To choose a graphic visualizer to display as a screensaver:

- 1. From the web interface, choose Player Settings, then scroll to Screensavers.
- 2. Choose from the list of screensavers. Click **Change**.

### **Using Squeezebox2 as a Wireless Bridge**

Squeezebox2 Wireless has both 802.11g and ethernet connections. You can easily connect non-wireless devices (such as a TiVo, Playstation, XBox, or a home theatre PC) to your wireless network. To set up Squeezebox2 as a wireless bridge:

- 1. Plug the device that you want to connect to your wireless network into the ethernet port on the back of Squeezebox2 using an ethernet crossover cable. You can purchase a crossover cable at most retail computer stores.
- 2. Press and hold the **LEFT** arrow on the remote for five seconds to enter the Squeezebox2 setup screens.
- 3. Press **UP** to scroll to the **Set Up Networking** selection and press **RIGHT**.
- 4. Go through the network setup screens, choosing to connect to a wireless network and then select your region.
- 5. You should be presented with the option to turn on wireless bridging. Select **Yes** and then press **RIGHT**.
- 6. Continue pressing RIGHT to finish setting up your wireless connection. At the end, your Squeezebox2 will be acting as a wireless bridge.

## **Crossfading Between Tracks**

Squeezebox2 can crossfade between songs. You can change the type of crossfade or turn it off completely.

- 1. From the web interface, click Player Settings.
- 2. From the menu at the top, click Audio.
- 3. In the Transition section, choose the type of transition you want from the drop down list and click Change. Choose from:
	- Crossfading between the two songs
	- Fading in at the beginning of a song
	- Fading out at the end of a song
	- Fading out and in at song transitions
	- No fading at all
- 4. In the Transition Duration section, enter the number of seconds you want the transition between tracks to last and click Change.

Squeezebox2 will now crossfade between tracks as you specified.

### **RSS News Ticker**

Squeezebox2 can display RSS news feeds on its display. SlimServer is preconfigured with subscriptions to several RSS news feeds.

To view an existing RSS feed:

- 1. Press **LEFT** to go back to **Squeezebox Home**. (You may have to press **LEFT** more than once.)
- 2. Press **DOWN** to scroll to **Plugins**, then press **RIGHT**.

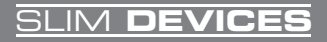

- 3. Press **DOWN** to scroll to the **RSS News Ticker** option. Press **RIGHT**.
- 4. Press **DOWN** to scroll through the list of available news feeds.
- 5. Press **RIGHT** to view the list of items in that feed, press again to view the details of a specific feed.

To change the list of RSS feeds available on Squeezebox2:

- 1. From the web interface, click Server Settings, then Plugins.
- 2. Scroll down to the RSS News Ticker section and enter the URL for an RSS feed into one of the fields.

You can replace the existing subscriptions, add one to the end, or delete them entirely.

To view RSS feeds as a screensaver:

- 1. From the web interface, choose Player Settings, then scroll to **Screensavers.**
- 2. Choose the RSS News Ticker from the list of screensaver choices. Click Change.

#### **Controlling Multiple Squeezeboxes with One SlimServer**

Any number of Squeezebox2, Squeezebox or SLIMP3 on your network can connect to a single SlimServer. Each player operates independently of the others, so you can play different music on each one. You can also synchronize them to play the same music in every room of your house simultaneously.

If you have more than one player connected to your SlimServer, a drop-down list will appear in the web interface so that you can choose which player to control.

To synchronize multiple players with the web interface:

- 1. In the web interface, click on Player Settings, then Audio.
- 2. In the Synchronize section of the page, choose the player that you'd like to synchronize. Click Change.

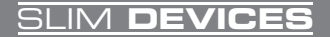

## **Troubleshooting**

The followingt tips and answers to frequently asked questions will help resolve problems you may encounter.

**How do I get back to the Squeezebox2 setup menu?** 

Press and hold the LEFT arrow for five seconds to bring Squeezebox2 back to the setup menu.

**How do I reset Squeezebox2 to factory default settings?**

Plug the power connector into Squeezebox2 and hold down **ADD** on the remote until you see the **Set Up Networking** prompt.

**The player doesn't obtain an IP address.** 

Check all your network connections, and make sure that the DHCP server is running. Try a different ethernet cable, even if the hub indicates a good link. Make sure you are using the latest firmware for your router or access point. Also, try using static IP addresses instead of DHCP.

**Can I connect Squeezebox2 directly to my computer?**

You can connect Squeezebox2 directly to your computer (without a local network or hub) using an ethernet crossover cable. You can purchase a crossover cable at most retail computer stores. Configure your network adaptor and Squeezebox2 with static IP addresses so that they can find each other.

**I can't enter my wireless password.**

If your network is using WEP encryption, you'll need the hexadecimal WEP key for your wireless network. Hexadecimal keys are either 10 or 26 digits of 0-9 or the letters A to F. Some wireless access points or routers use text passwords. The configuration software for your wireless device can show the key in hexadecimal. Airport users can use Airport Admin Utilities. Use the Base Station menu to find the Equivalent Network Password and use the value displayed.

**The web interface won't come up, even though Squeezebox2 is working.**

Try using the following URL: *http://127.0.0.1:9000/*. (Be sure to type the "*http://*" part, as some versions of Internet Explorer require it when accessing a URL by IP address.)

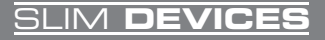

How do I find the IP address of the computer where I have installed **SlimServer?**

On Windows: Click Start > Run, type in cmd and hit enter. In the DOS window, type *ipconfig* and hit enter.

On Mac OS X: Go to System Preferences > Network. Under the 'Show:' dropdown, pick the network interface you are using, then click TCP/IP. Your IP address will be displayed.

On Linux or UNIX: Open up a shell and type  $if$  config and hit enter.

**Squeezebox2 can't connect to my computer running SlimServer.**

This could be due to a firewall being active on the computer.

Macintosh: You will have to create a new exception in the built-in firewall to allow the Squeezebox to connect to SlimServer. To do this:

- 1. Open System Preferences > Sharing, and click 'Firewall'
- 2. Click 'New...' to create a new rule
- 3. For 'Port Name:' specify 'Other'
- 4. For 'Port Number, Range or Series:' specify '3483, 9000'
- 5. For 'Description:', specify 'SlimServer'
- 6. Click OK, and ensure that your new exception is checked on

Windows: Windows XP Service Pack 2 turns on a built-in firewall by default. You will need to configure the firewall to allow access to SlimServer. To do this:

- 1. Go to Control Panel
- 2. Click Security Center
- 3. Click Windows Firewall under 'Manage security settings for:'
- 4. Click the Exceptions tab

Add an exception for the following three ports by clicking 'Add Port...':

- Port number: 3483 (TCP) Name: SlimServer Control
- Port number: 3483 (UDP) Name: SlimDiscovery
- Port Number: 9000 (TCP) Name: SlimServer Web

Third-party Firewalls: Examples of third party software firewalls include: Brickhouse, Norton Personal Firewall, Norton Security Center, PC-Cillin, BlackIce, McAfee Security Center, ZoneAlarm, and eTrust. You will need to configure your firewall software or hardware to allow connections to ports 3483 and 9000 for both UDP and TCP connections. Refer to the documentation that came with your firewall for details.

**My computer is displaying an error that says that another device on my network is using the same IP address.**

If you have a wireless Squeezebox2 and you have connected it using both ethernet and wireless, your Squeezebox2 may have created a "loop" in your network and you need to disconnect one of your network connections. Unplug the ethernet connection or go back to the setup screens to set up your Squeezebox2 to connect using ethernet.

**I'm trying to use a mapped network drive like Y:\ for my Music Folder on my Windows computer and it does not work.**

If you are using Windows NT, 2000 or XP, SlimServer is running as a Windows service. Windows services do not have permission to use networked drives by default. You must run the SlimServer service as a user who has permission to use the shared volume. To do this, go to Control Panel > Administrative Tools > Services. Find SlimServer and double-click to view the properties. Click on the Log On tab, then click This Account and enter the account information for the user account that has access to the network volume.

Hint: The user account for the service must be protected by a password for this to work.

If you are still having problems, try using a UNC-style path to specify your music library in the Server Settings page. Instead of X:\path for a mounted volume or mapped drive, use \\SERVER\path\ style addressing. This may work for some servers where direct volume letter mapping does not.

**How do I use multiple folders or disks with my music library?**

You can create links or shortcuts to other folders and place them in your specified Music Library Folder. The contents of the linked folders will then be part of your Music Library.

**I added some music to my library but it's not showing up.**

If you add music to your music library, you may need to tell SlimServer to rescan your music library. From the web interface, click Server Settings, and click Rescan. SlimServer begins to examine your music folder, looking for new music.

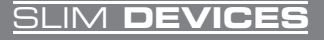

Depending on how much music you have, this could take several minutes. The new music will not appear in your music library on the SlimServer until the rescan is complete.

**Some of the songs in my iTunes library don't show up on Squeezebox2 or say STOPPED when I try to play them. What's up with that?**

If you've moved your iTunes music files around, iTunes may export incorrect information about the songs in its library. You'll need to make sure that iTunes has the correct folder for your music library. In iTunes, open Preferences and click on the Advanced tab. If the path to your Music Library folder is incorrect, you'll need to correct it. If it is correct, try changing it to a different folder and then change it back to the correct folder. iTunes will then update the information about your music and export that data correctly. (This process won't move any of your music, but it will force iTunes to scan your music library and update the paths to all the songs. iTunes may prompt you to organize your music library letting it do this will move and rename your songs.)

## **Getting More Information**

**Where can I find more documentation?** 

Check out the Help area at the bottom of your SlimServer home page, or visit the support area of our web site at *http://www.slimdevices.com/faq.html*

**Whom can I contact for help?**

Send email to *support@slimdevices.com*, or call us at +1 650 210-9400.

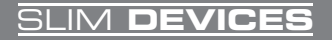

#### **FCC NOTICE**

#### **INFORMATION FOR THE USER**

This equipment has been tested and found to comply with the limits for a Class B digital device, pursuant to Part 15 of the FCC Rules. These limits are designed to provide reasonable protection against harmful interference when the equipment is operated in a commercial environment. This equipment generates, uses, and can radiate radio frequency energy and, if not installed and used in accordance with the instruction manual, may cause harmful interference to radio communications. Operation of this equipment in a residential area is likely to cause harmful interference in which case the user will be required to correct the interference at the expense of the user.

The user may find the following publication prepared by the Federal Communications Commission helpful:

"How to Identify and Resolve Radio-TV Interference Problems" (Stock Number 004-000-00345-4).

Available exclusively from the Superintendent of Documents, Government Printing Office, Washington, DC 20402 (telephone 202-512-1800).

#### FCC WARNING

Changes or modifications not expressly approved by the party responsible for compliance to Part 15 of the FCC Rules could void the user's authority to operate the equipment.

#### **CAUTION**

Network connections may consist of non-shielded CAT 5 cable.

#### **WARNING**

Use only the Slim Devices specified wall adapter for this product. This Slim Devices wall adapter enhances the system performance and increases the product safety features.

#### CE NOTICE

#### INFORMATION FOR THE USER

This equipment has been tested and found to comply with the limits for a Class B or Class 2 digital device, pursuant to EN 55022 Rules. These limits are designed to provide reasonable protection against harmful interference when the equipment is operated in a commercial environment. This equipment generates, uses, and can radiate radio frequency energy and, if not installed and used in accordance with the instruction manual, may cause harmful interference to radio communications. Operation of this equipment in a residential area is likely to cause harmful interference in which case the user will be required to correct the interference at the expense of the user.

The user may find the following publication prepared by the Federal Communications Commission helpful:

"How to Identify and Resolve Radio-TV Interference Problems" (Stock Number 004-000-00345-4).

Available exclusively from the Superintendent of Documents, Government Printing Office, Washington, DC 20402 (telephone 202-512-1800).

#### WARNING

Changes or modifications not expressly approved by the party responsible for compliance to EN 55022 Rules could void the user's authority to operate the equipment.

This Class B digital apparatus meets all requirements of the Canadian Interference-Causing Equipment Regulations.

Cet appareil numérique de la classe A respecte toutes les exigences due Règlement sur le matériel brouilleur du Canada.

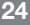

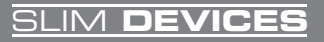

Slim Devices, Inc. 958 San Leandro Avenue Mountain View, CA 94043 +1 650 210 9400 support@slimdevices.com

Copyright 2005, Slim Devices, Inc.

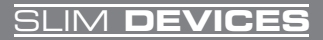